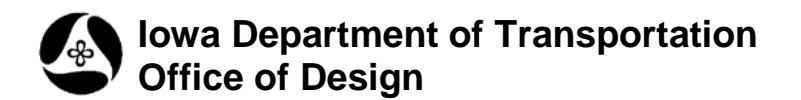

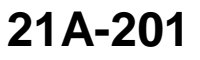

## **COGO Alignments, Plan View**

**Design Manual Chapter 21 Automation Tools Instructions**

Originally Issued: 09-20-10

This tool can be accessed from the Geopak: D&C Manager, as shown at the right.

(If the item is not found as shown, use the *D&C > Edit > Find* tool to locate it.)

After *double-clicking* the **COGO Alignments** item, the **COGO Alignments** dialog, for Horizontal Alignments, will display, as shown below.

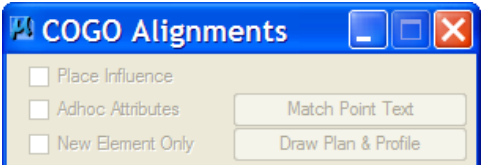

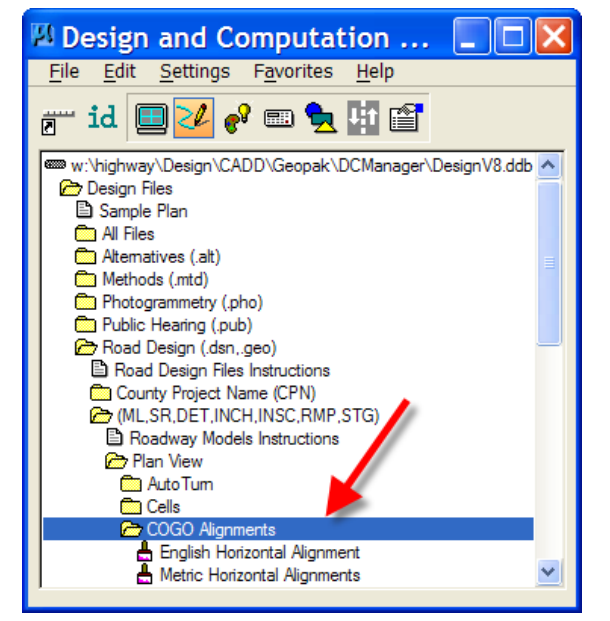

*Double-clicking* either the "**English…**" or the "**Metric Horizontal Alignment**" tool, (shown above), will run a program that will determine the resolution and scale of the open model, to be used later to populate the **Geopak Label Scale** field on the **Draw Plan & Profile** dialog.

*Double-clicking* either of the two above listed tools will also activate the "**Draw Plan and Profile**" button on the **Horizontal Alignment** dialog, as shown by the arrow at the right.

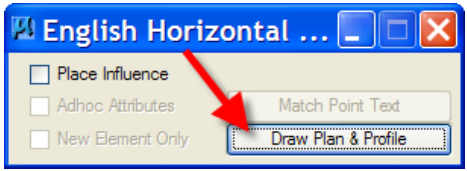

*Clicking* the "**Draw Plan & Profile**" button will activate the "**Open Job**" dialog, shown at the right. Select the appropriate "gpk" file, (**job**), and *click*  the **OK** button. This will produce the **Draw Plan & Profile** dialog, shown below.

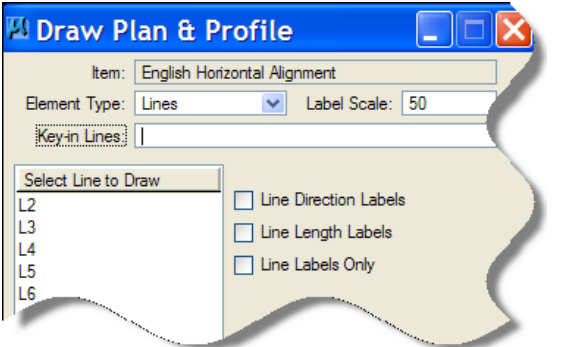

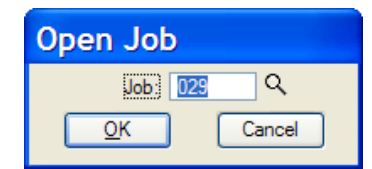

The **Element Type** drop-down list, shown at the right, provides the options for:

**Lines, Curves, Spirals, Chains, Stationing**", and more. Draw Plan & Profile Item: bnment Element Type: > Lines Label Scale: 50 Curves Key-in Lines: **Spirals** Select Line to D Chains **Direction Labels** Stationing  $L2$ L3 Parcels Length Labels L4 Profiles Labels Only L5

zontal Alignment

| Line Direction Labels

| Line Length Labels

□ Line Labels Only

La Cel Scale: 50

D Draw Plan & Profile Item: English

Element Type: Lines

Key-in Lines: Select Line to Draw

 $\overline{L2}$ L3

 $L4$ 

L<sub>5</sub>

The "**Lines**" **Element Type** provides the three options listed below and shown at the right.

**Line Direction Labels, Line Length Labels, and Line Labels Only**

Any or all of the options can be selected. A "**Line**" must also be selected from the "**Select Line to Draw**" list, if any are available.

If the "**Curves**" **Element Type** is selected, the options change as listed below, and as shown at the right.

**Curve labels Curve Data Curve Labels Only Place Curve Data by DP**

As mentioned above for **Lines**, a "**Curve**" must also be selected from the "**Select Curve to Draw**" list.

Selecting the "**Spirals**" **Element Type** produces the following option list:

**Spiral Labels Spiral Data Spiral Labels Only Place Spiral Data by DP**

As mentioned above for the other **Element Types**, a **Spiral** name must also be selected from the list.

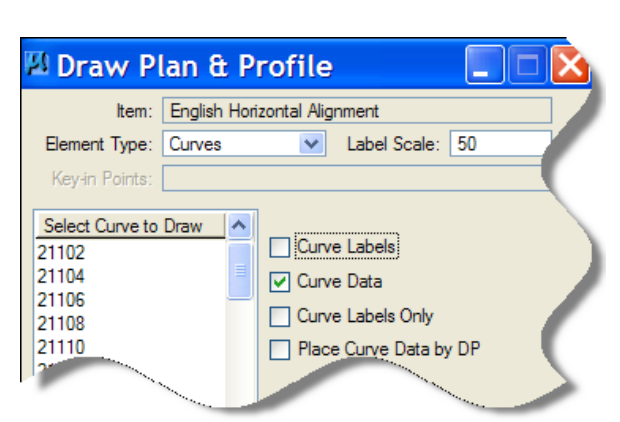

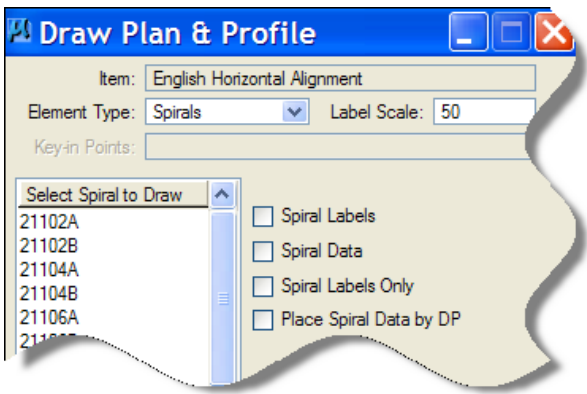

The "**Chains**" **Element Type** produces a longer list of options, as shown at the right.

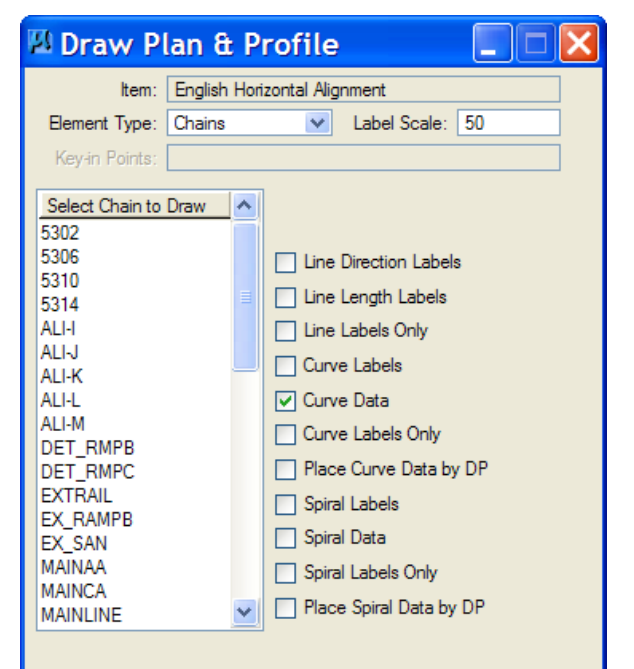

The options available when the "**Stationing**" **Element Type** is selected, are shown below.

The *drop-down* lists under both the **Large** and **Small Ticks** items provide several additional options, as listed and shown below.

**Ticks Left; Labels Left Ticks Right; Labels Right Ticks Both; Labels Left Ticks Both, Labels Right**

There are also additional options under the **Control Point Labels** item, as listed and shown below.

**As Per Preferences Force Left Force Right**

In all the examples above, the desired *check-box* options should be checked  $(\boxtimes)$  before selecting the "**Line, Curve, Spiral, Chain, or Stationing** item **to Draw"** from the list. The process will begin immediately after an item is selected.

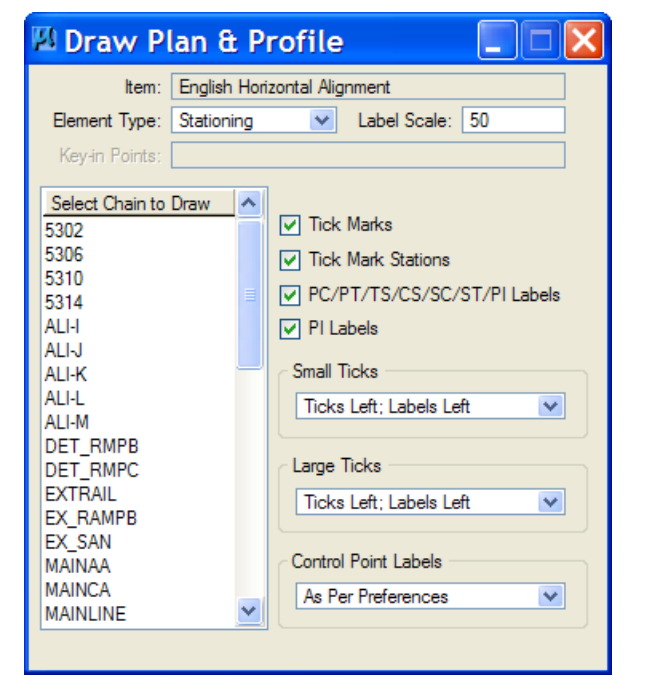

 $\overline{\mathbf{v}}$ 

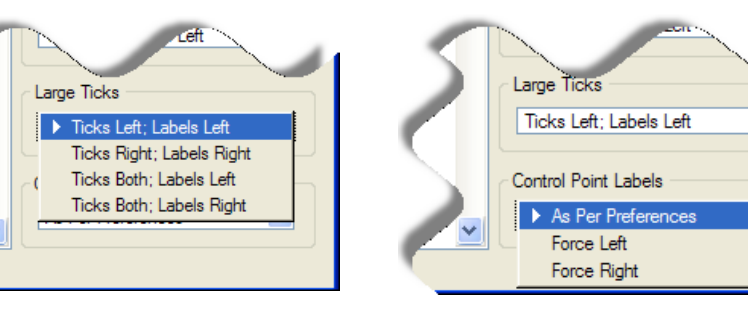